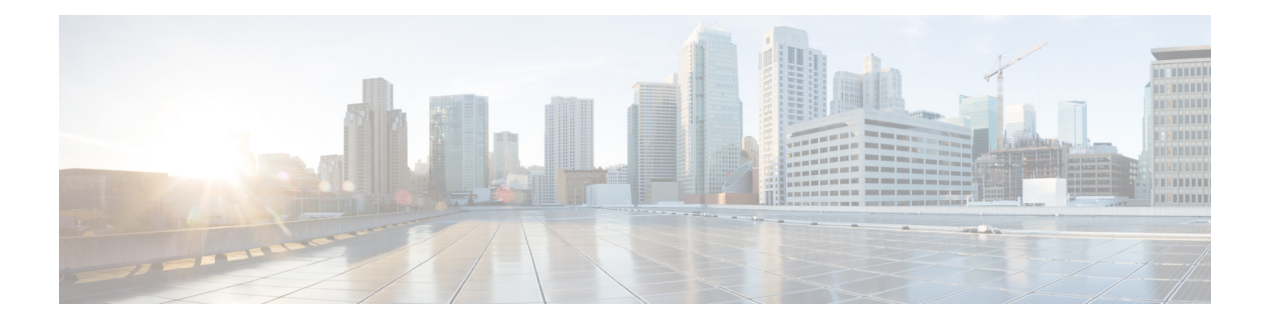

# **Installation**

- [Installation](#page-0-0) Overview, on page 1
- Rack Cisco [HyperFlex](#page-1-0) Nodes, on page 2
- Cisco Integrated Management Controller [Configuration,](#page-1-1) on page 2
- Verifying [Firmware](#page-3-0) Versions, on page 4
- [Deploying](#page-4-0) Cisco HX Data Platform Installer, on page 5
- [Configuring](#page-4-1) Your HyperFlex Cluster, on page 5
- Verifying Cisco HX Data Platform Software [Installation,](#page-10-0) on page 11
- Cisco Intersight HX Installer for [HyperFlex](#page-10-1) Edge, on page 11

## <span id="page-0-0"></span>**Installation Overview**

Follow this workflow during installation:

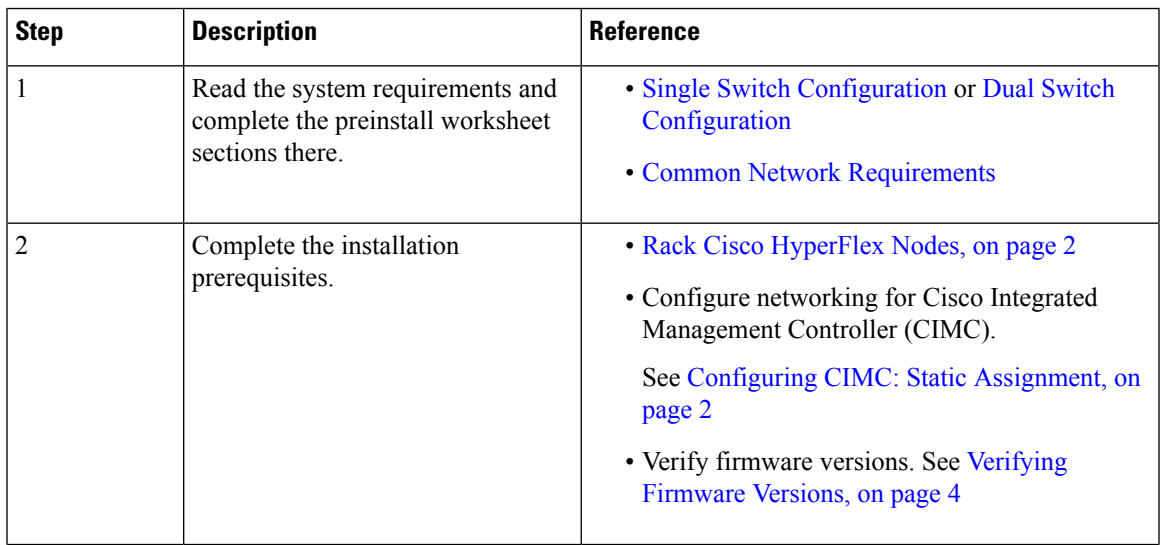

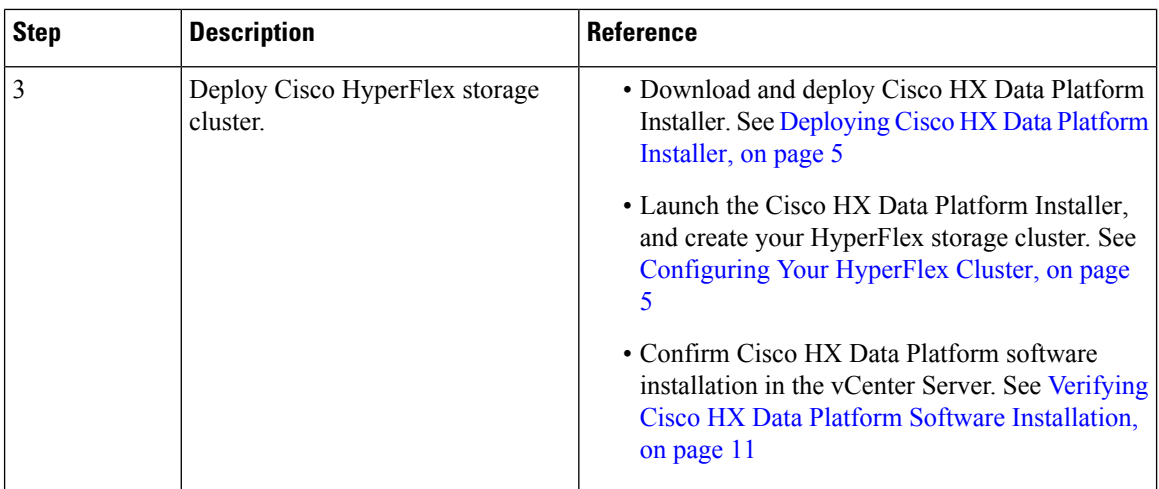

## <span id="page-1-0"></span>**Rack Cisco HyperFlex Nodes**

For details on installation of Cisco HX220c M5 HyperFlex Nodes, see Cisco HX220c M5 [HyperFlex](https://www.cisco.com/c/en/us/td/docs/hyperconverged_systems/HX_series/HX220c_M5/HX220c_M5.html) Node [Installation](https://www.cisco.com/c/en/us/td/docs/hyperconverged_systems/HX_series/HX220c_M5/HX220c_M5.html) Guide.

```
Ú
```
**Important**

You can use a console dongle to connect the VGA monitor and keyboard for CIMC configuration. You can also directly connect to the VGA and USB ports on the rear of the server. Alternatively, you can perform a lights-out configuration of CIMC if a DHCP server is available in the network.

## <span id="page-1-2"></span><span id="page-1-1"></span>**Cisco Integrated Management Controller Configuration**

Choose one method for CIMC network configuration: static assignment or DHCP assignment.

### **Configuring CIMC: Static Assignment**

To configure Cisco Integrated Management Controller (CIMC), you must enable CIMC standalone mode, configure the CIMC password and settings, and configure a static IP address manually using a KVM. This requires physical access to each server with a monitor and keyboard. Each server must be configured one at a time.

Customers may opt to use the dedicated CIMC management port for out-of-band use. Users should account for this third 1GE port when planning their upstream switch configuration. Additionally, the user should set the CIMC to dedicated mode during CIMC configuration. Follow Cisco UCS C-series [documentation](http://www.cisco.com/c/en/us/td/docs/unified_computing/ucs/overview/guide/UCS_rack_roadmap.html) to configure the CIMC in dedicated NIC mode. Under **NIC properties**, set the NIC mode to **dedicated** before saving the configuration.

#### **Before you begin**

• Ensure that all Ethernet cables are connected as described in the [Preinstallation](b_HyperFlex_Edge_Deployment_Guide_3_0_chapter2.pdf#nameddest=unique_3) Checklist section.

• Attach the VGA dongle to the server and connect a monitor and USB keyboard.

- **Step 1** Power on the server, and wait for the screen with the Cisco logo to display.
- **Step 2** When prompted for boot options, press **F8** to enter the **Cisco IMC Configuration** utility.
- **Step 3** In **CIMC User Details**, enter **password** for the **current CIMC password**, enter your **new CIMC password** twice, and press **Enter** to save you new password.

Important Systems ship with a default password of *password* that must be changed during installation. You cannot continue installation unless you specify a new user supplied password.

**Step 4** For**IP (Basic)**, check **IPV4**, uncheck **DHCP enabled**, and enter valuesfor **CIMC IP**, **Prefix/Subnet** mask, and **Gateway**.

#### **Step 5** For **VLAN (Advanced)**, check **VLAN enabled**, and:

- If you are using trunk ports, set the appropriate **VLAN ID**.
- If you are using access ports, leave this field blank.
- **Step 6** Leave the rest of the settings as default, press **F10** to save your configuration, and press **ESC** to exit the utility.
- **Step 7** In a web browser, navigate directly to the CIMC page at **https://***CIMC IP address*.
- **Step 8** Enter the username **admin** and your new CIMC password, and click **Log In**.
- **Step 9** Manually set the power policy to match the desired operation from **Server** > **Power Policies**.

Servers default to the Power Off power-restore policy set at the factory.

#### **What to do next**

You can use the virtual KVM console or continue to use the physical KVM. The SD cards have ESXi preinstalled from the factory and boot automatically during installation.

### **Configuring CIMC: DHCP Assignment**

To configure Cisco Integrated Management Controller (CIMC), you must enable CIMC standalone mode, configure the CIMC password and settings, and configure a dynamic IP address obtained through DHCP. This requires more network setup but eases configuration by enabling a lights-out setup of HyperFlex Edge nodes. All servers lease addresses automatically and in parallel, reducing deployment time.

#### **Before you begin**

- Ensure that all Ethernet cables are connected as described in the [Preinstallation](b_HyperFlex_Edge_Deployment_Guide_3_0_chapter2.pdf#nameddest=unique_3) Checklist section.
- Ensure the DHCP server is properly configured and running with a valid scope.
- Ensure the DHCP server is directly listening on the management VLAN or you have an IP helper configured on your switch(es).
- Decide on inband versus out-of-band CIMC:
	- If using inband CIMC, configure the native VLAN for all HyperFlex Edge switch ports to match the correct DHCP VLAN. This is the only way to ensure that the CIMC can lease an address automatically.
- If using out-of-band CIMC, configure the dedicated switch port for access mode on the DHCP VLAN.
- **Step 1** Connect power cables.
- **Step 2** Access the DHCP logs or lease table to determine the CIMC addresses obtained
- **Step 3** Search the hostnames for **C220-<S/N>** to find your HyperFlex servers, and make note of the addresses for required inputs into the HX Data Platform Installer.

#### **What to do next**

When using DHCP, you must manually set a user defined CIMC password before beginning HyperFlex Data Platform installation. Use either the web UI or a CLI session to set a new password. The default password of **password** must be changed or installation fails.

### <span id="page-3-0"></span>**Verifying Firmware Versions**

You need to view current BIOS, CIMC, SAS HBA, and drive firmware versions, and verify that those versions match data in the Release Notes.

- **Step 1** In your browser, log in to the CIMC web UI by navigating to **https://<CIMC IP>**.
- **Step 2** In the Navigation pane, click **Server**.
- **Step 3** On the **Server** page, click **Summary**.
- **Step 4** In the **Cisco Integrated Management Controller (CIMC) Information** section of the **Server Summary** page, locate and make a note of the **BIOS Version** and **CIMC Firmware Version**.
- **Step 5** In CIMC, navigate to **Inventory** > **PCIe Adapters**, and locate and make a note of the **SAS HBA Version**.
- **Step 6** In CIMC, navigate to **Inventory** > **Storage Adapters**.
- **Step 7** Depending on which server type you are using, navigate to one of the following:
	- a) For M4, **UCSC-SAS12GHBA** > **Details** > **Physical Drive Info**, and make a note of the drive type, manufacturer, and firmware version.
		- b) For M5, **UCSC-SAS-M5** > **Details** > **Physical Drive Info**, and make a note of the drive type, manufacturer, and firmware version.
- **Step 8** Compare the current BIOS, CIMC, SAS HBA, and drive firmware versions with the versions listed in the Release Notes.
- **Step 9** If the minimum versions are not met, use the Host Update Utility (HUU) Download Links in the compatibility matrix to upgrade the firmware versions running on the system, including Cisco Virtual Interface Cards (VIC), PCI Adapter, RAID controllers, and drive (HDD/SSD) firmware. You can find current and previous releases of the Cisco HUU User Guide at this location: [http://www.cisco.com/c/en/us/support/servers-unified-computing/ucs-c-series-rack-servers/](http://www.cisco.com/c/en/us/support/servers-unified-computing/ucs-c-series-rack-servers/products-user-guide-list.html) [products-user-guide-list.html](http://www.cisco.com/c/en/us/support/servers-unified-computing/ucs-c-series-rack-servers/products-user-guide-list.html).

# <span id="page-4-0"></span>**Deploying Cisco HX Data Platform Installer**

HX Data Platform Installer can be deployed on an ESXi server, as well as a VMware Workstation, VMware Fusion, or Virtual Box. The HyperFlex software is distributed as a deployable virtual machine, contained in an Open Virtual Appliance (OVA) file format. Use the following procedure to deploy HX Data Platform Installer using a VMware vSphere (thick) Client.

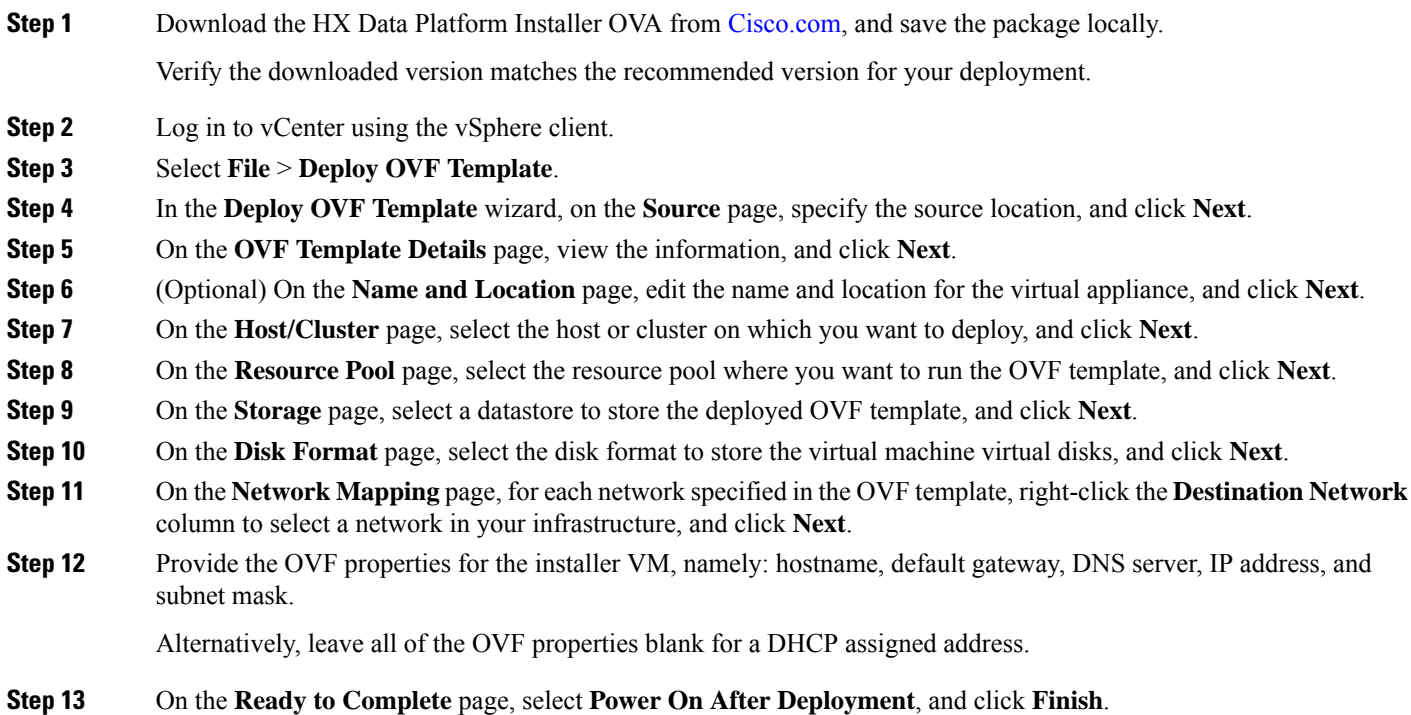

# <span id="page-4-1"></span>**Configuring Your HyperFlex Cluster**

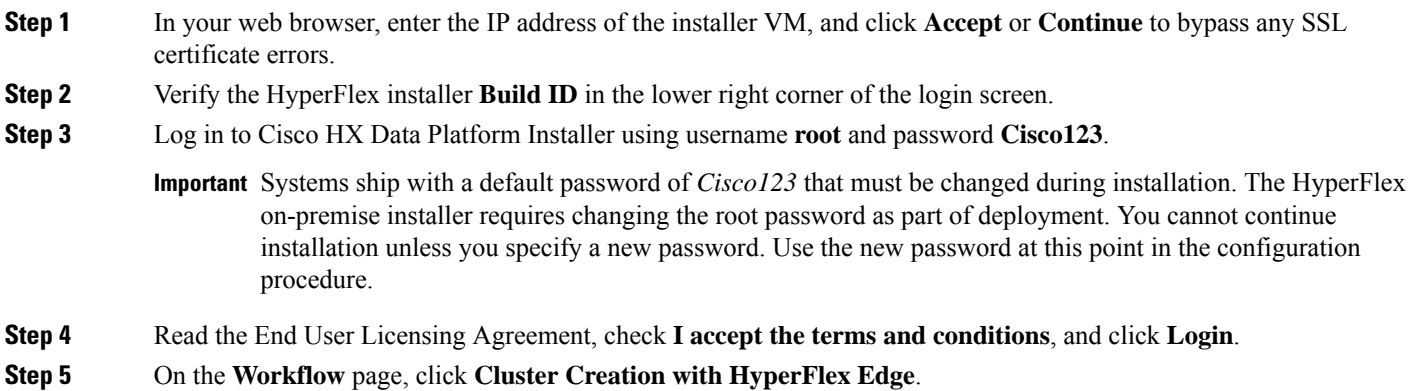

- **Step 6** To perform cluster creation, you can import a *JSON configuration* file with the required configuration data. The following two steps are optional if importing a JSON file, otherwise you can input data into the required fields manually.
	- For a first-time installation, contact your Cisco representative to procure the factory preinstallation JSON file. **Note**
		- **a.** Click **Select a file** and choose your *JSON file* to load the configuration. Select **Use Configuration**.
		- **b.** An **Overwrite Imported Values** dialog box displays if your imported values for Cisco UCS Manager are different. Select **Use Discovered Values**.

#### **Step 7** On the **Credentials** page, complete the following fields, and click **Continue**.

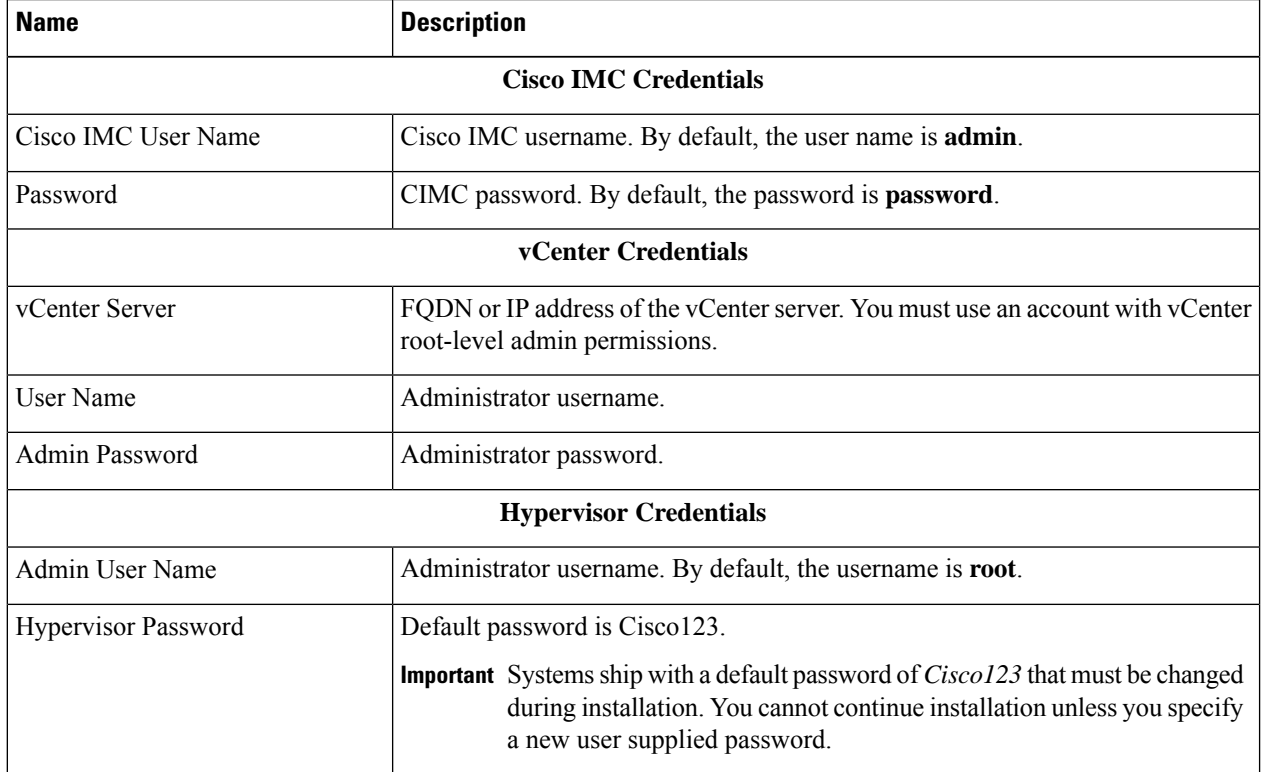

Use the following screenshot as a reference to complete the fields in this page.

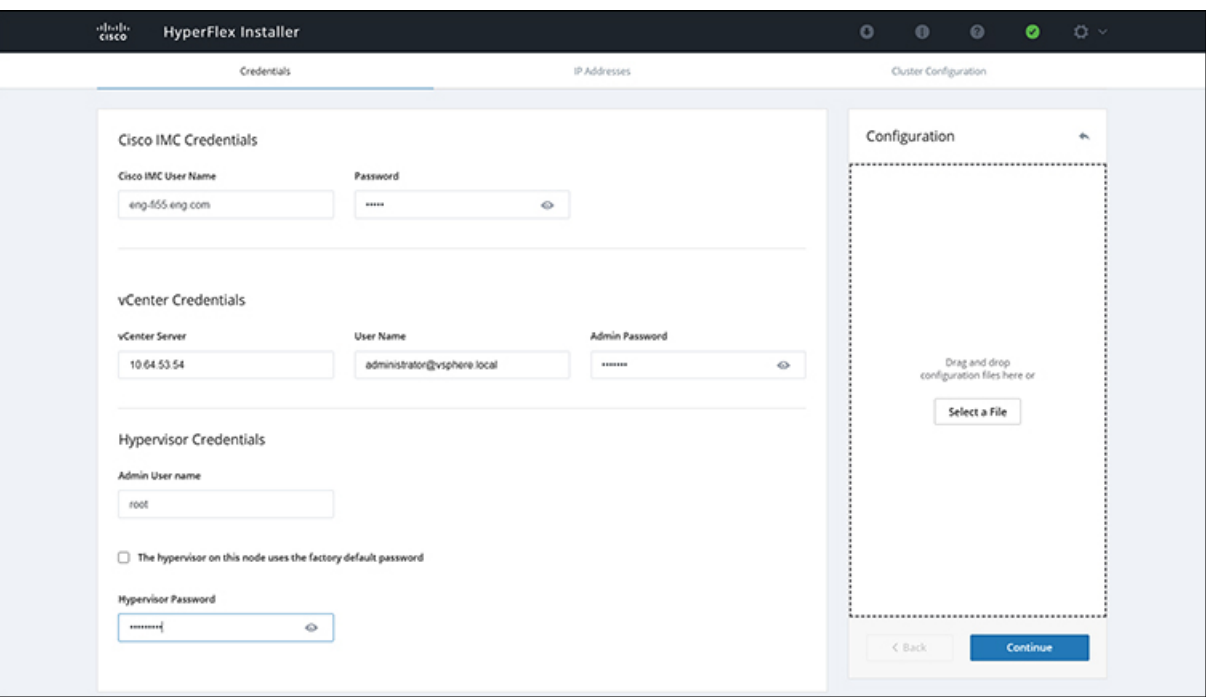

**Step 8** On the **IP Addresses** page, enter the assigned addresses for each server.

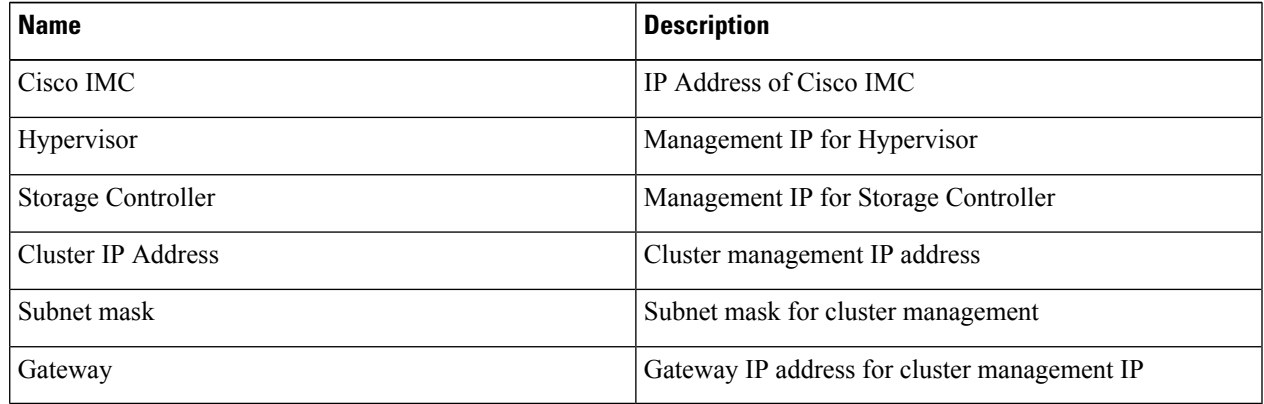

Use the following screenshot as a reference to complete the fields in this page.

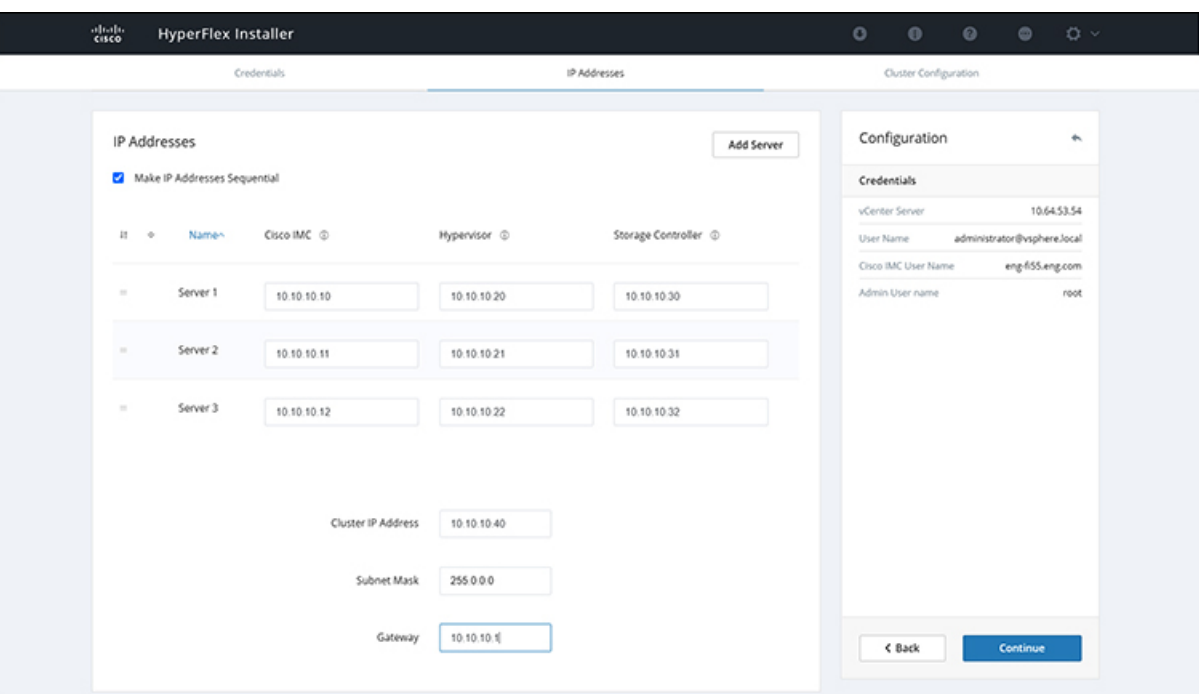

**Step 9** On the **Cluster Configuration** page, complete the following fields, and click **Continue**.

**Note** Complete all the fields using your pre-install worksheet.

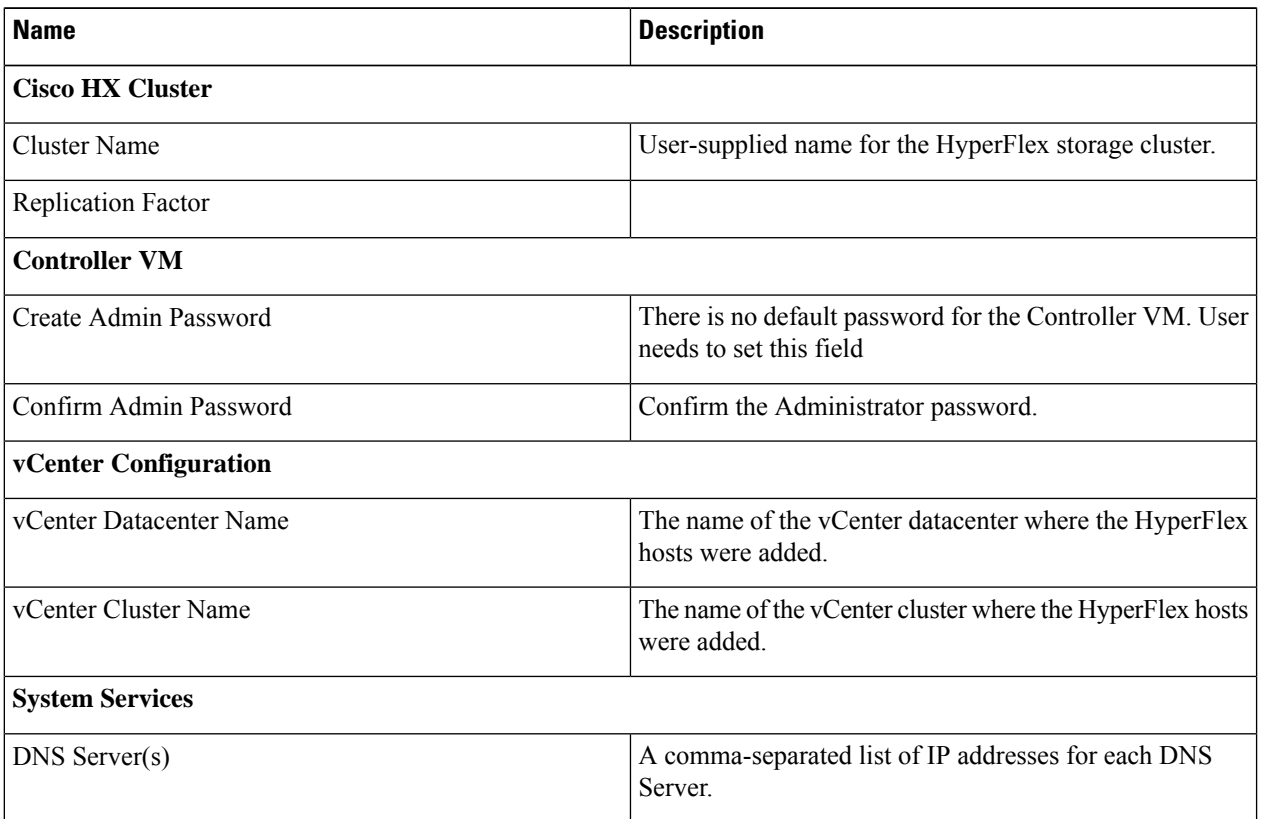

 $\mathbf I$ 

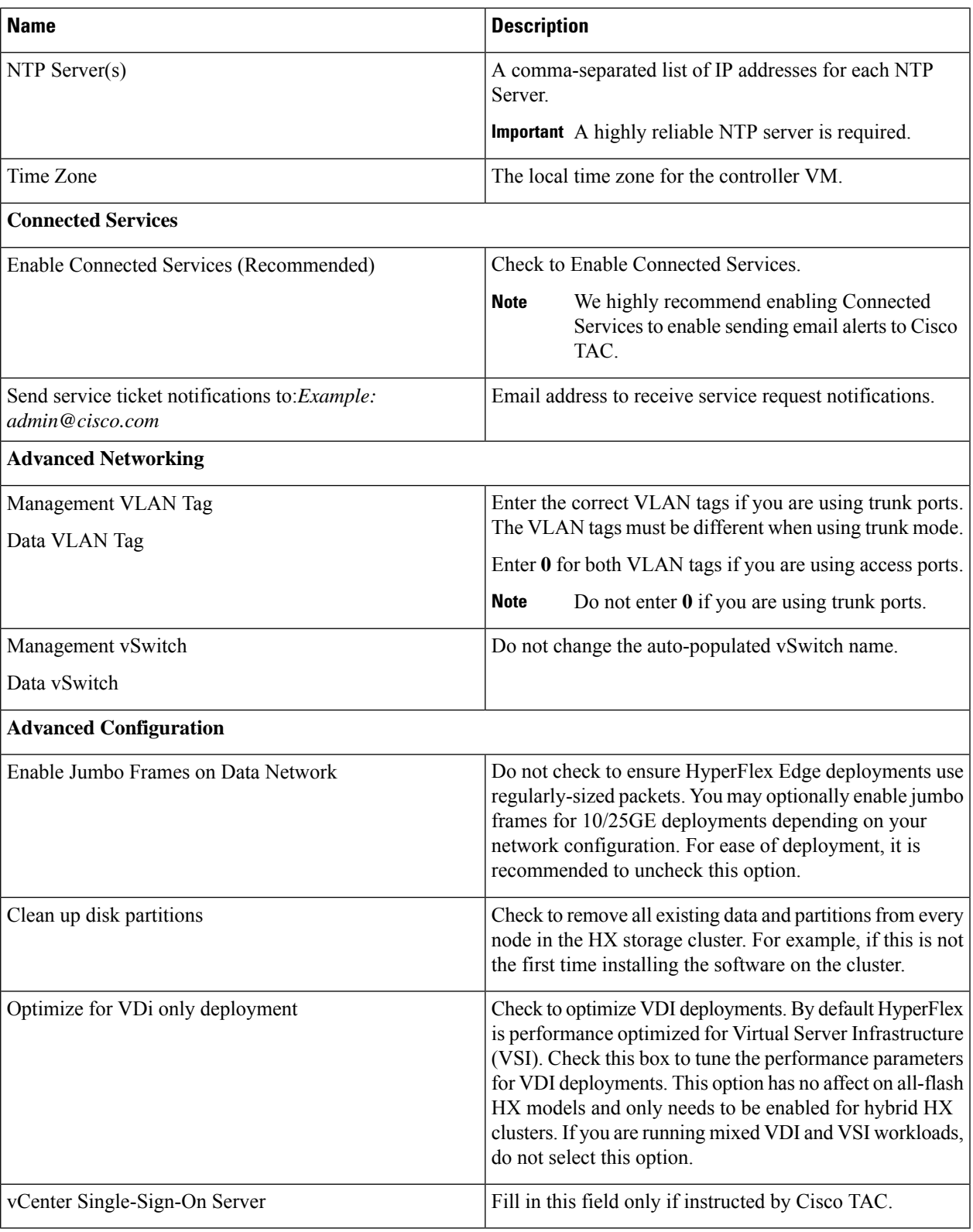

Use the following screenshot as a reference to complete the fields in this page.

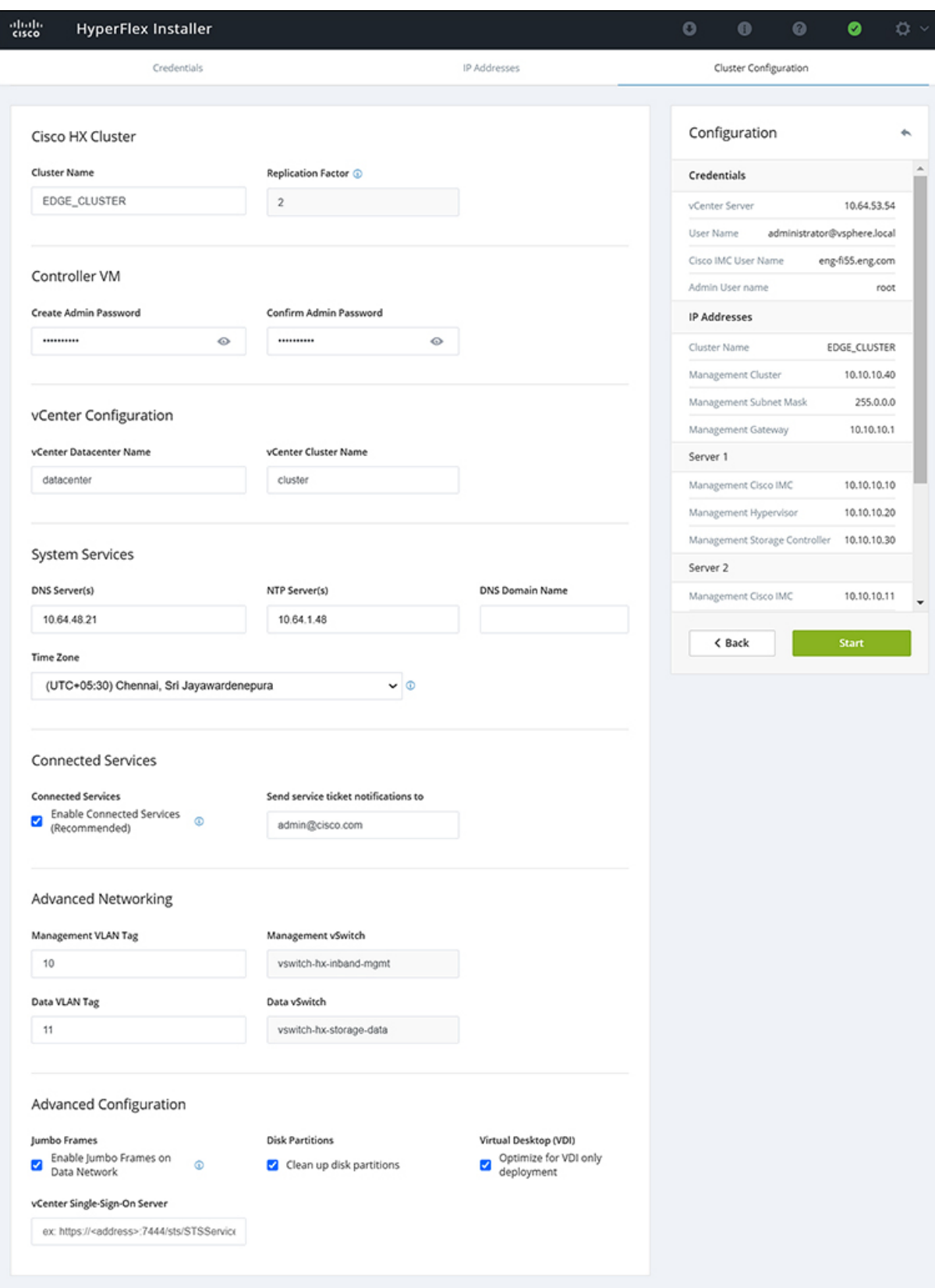

Ш

**Step 10** After deployment finishes, the **Summary Deployment** page displays a summary of the deployment details.

#### **What to do next**

Confirm HX Data Platform Plug-in installation. See Verifying Cisco HX Data Platform Software Installation, on [page](#page-10-0) 11

### <span id="page-10-0"></span>**Verifying Cisco HX Data Platform Software Installation**

**Step 1** Launch **vSphere Web Client**, and log in to the vCenter Server as an administrator.

**Step 2** Under **vCenter Inventory Lists**, verify that **Cisco HX Data Platform** displays.

If the entry for Cisco HX Data Platform does not appear, log out of vCenter, close the browser, and log back in. In most cases, the issue is resolved by this action.

If logging out of vCenter does not fix the issue, you may have to restart the vSphere Web Client. SSH to the VCSA and run service vsphere-client restart. For a Windows vCenter, restart VMware vSphere Web Client in the services page in mmc.

<span id="page-10-1"></span>**Step 3** Ensure that your new cluster is online and registered.

## **Cisco Intersight HX Installer for HyperFlex Edge**

Intersight HX installer rapidly deploys HyperFlex Edge clusters. The installer constructs a pre-configuration definition of your cluster, called an HX Cluster Profile. This definition is a logical representation of the HX nodes in your HX Edge cluster. Each HX node provisioned in Cisco Intersight is specified in a HX Cluster profile.

Refer to the Cisco HyperFlex [Installation](https://www.cisco.com/c/en/us/td/docs/hyperconverged_systems/HyperFlex_HX_DataPlatformSoftware/HyperFlex_Installation_Guide_for_Intersight/b_HyperFlex_Installation_Guide_for_Intersight.html) Guide for Cisco Intersight for detailed deployment instructions.

**Installation**

I